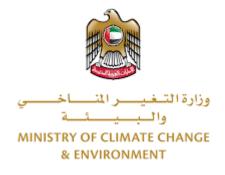

# **Digital Services**

**REQUEST FOR A TRANSIT PERMIT FOR LIVE ANIMALS** 

# **User Guide**

## Contents

| Introduction                      | 1  |
|-----------------------------------|----|
| Overview                          | 1  |
| Getting Started                   | 2  |
| Logging in MOCCAE Website         | 2  |
| View/Update Customer Profile      | 5  |
| Running the 'Go Digital' Services | 6  |
| Changing the Interface Language   | 8  |
| The User Dashboard                | 8  |
| Using the 'Go Digital' Services1  | .1 |
| Digital Services Overview1        | .1 |
| Starting a New Request1           | .1 |
| How to Pay for a Digital Service1 | .2 |
| Retrieve a Service Request1       | .6 |
| View or Download a Certificate1   | .7 |

### Introduction

This guide is developed to help clients and business entities to use the MOCCAE digital services. It will include an overview on how to use the portal, then detailed step-by-step instructions on how to use each service: a brief description about the service, what you need to know or to do before using the service, how to input the required information, how to upload documents, and what to expect upon completing the service.

### Overview

The digital services platform 'Go Digital 👸 ' single service interface, integrated internally within the Ministry portal and externally with other concerned government entities. It covers all 115 services that MOCCAE offers to its customers.

It also features proactive communications, such as reminders, eligibility notifications, and informative messages that automatically anticipate the services customers need without receiving application requests. Moreover, it will include a comprehensive customer database and service history to facilitate service application and delivery.

The portal is very easy to use, and it can be accessed in Arabic or English. It is designed to improve customer experience and enhance customer happiness.

## **Getting Started**

#### Logging in MOCCAE Website

First you need to log in to the MOCCAE website.

- 1- Open your browser then navigate to MOCCAE website <a href="https://www.moccae.gov.ae/">https://www.moccae.gov.ae/</a>
- 2- Click on the *Login* icon.

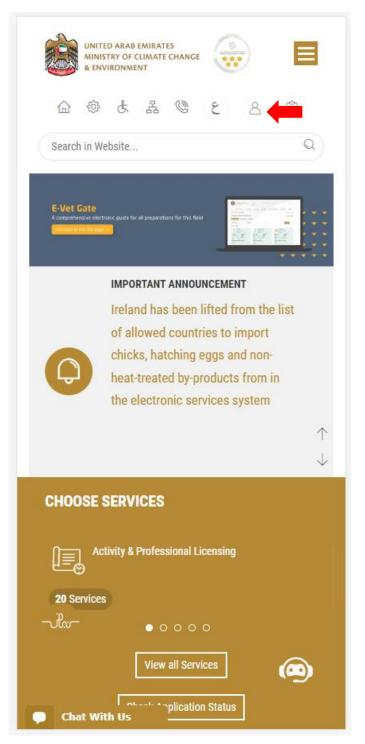

Figure 1 – MOCCAE Website Home Page

3- Enter valid company account credentials, then click on Login.

|                           | TED ARAB EMIR<br>IISTRY OF CLIMA<br>IVIRONMENT |                  | ٢             | =            |            |
|---------------------------|------------------------------------------------|------------------|---------------|--------------|------------|
|                           | ۵ ¢                                            | £ £              | 6 8           | En           | ~          |
|                           |                                                |                  |               | 🕆 A+         | A-         |
| Login                     |                                                |                  |               |              |            |
| User name                 | *                                              |                  |               |              |            |
|                           |                                                |                  |               |              | <b>V</b> 🚯 |
| Forgot Usern              | ame?                                           |                  |               |              |            |
| Please ente               | r User Nam                                     | ne               |               |              |            |
| Password *                | ĸ                                              |                  |               |              |            |
|                           |                                                |                  |               |              | 0          |
| Forgot Passw              | ord?                                           |                  |               |              |            |
| Please ente               | r your Pass                                    | word             |               |              |            |
| C Rememb                  | oer Me                                         |                  |               |              |            |
| Login Cle                 | ar Fields                                      |                  |               |              |            |
| 🔞 Sigi                    | n in with l                                    | JAE PAS          | s             |              |            |
| A single trus<br>visitors | ted digital i                                  | dentity fo       | r all citizen | s, residents | and        |
|                           | C                                              | Call Us<br>800 3 | 0 50          |              |            |
| 🗭 Cha                     | t                                              |                  |               |              |            |

Figure 2 - Login Page

4- You will be logged in successfully and directed to MOCCAE survey page.

|       | UNITED A<br>MINISTRY<br>& ENVIRO  | OF CLIM   |      | ANGE |       |                   |           | ≡          |    |
|-------|-----------------------------------|-----------|------|------|-------|-------------------|-----------|------------|----|
|       | 企                                 | ¢         | ¢    | 格    | Ø     | ×                 | E         | in         | ~  |
|       |                                   |           |      |      |       |                   | Ē         | A <b>+</b> | A- |
| You c | custome<br>an edit y<br>e) featur | our pr    |      |      |       |                   |           |            |    |
| >     | Email                             |           |      |      | > Fax | :                 |           |            |    |
| >     | Date of birth                     |           |      |      | > Pol | Box               |           |            |    |
| >     | Job                               |           |      |      | → Ge  | ographi           | cal area  |            |    |
| >     | Marital S                         | tatus     |      |      | Cus   | stomer s          | service   | center     |    |
|       | Family M                          |           |      |      | City  |                   |           |            |    |
| >     | Total Sala                        | ary / Pen | sion |      | > Add | dress             |           |            |    |
|       | Mobile n                          |           |      |      |       | ferred I          |           |            |    |
| >     | Phone nu                          | umber     |      |      |       | ferred I<br>thods | Votificat | tion       |    |
|       |                                   |           |      | Clos | e     |                   |           |            |    |
|       |                                   |           |      |      |       |                   |           |            |    |
|       |                                   |           |      |      |       |                   |           |            |    |
|       |                                   |           |      |      |       |                   |           |            |    |
|       |                                   |           |      |      |       |                   |           |            |    |
|       |                                   |           |      |      |       |                   |           |            |    |
|       | Chat                              |           |      |      |       |                   |           |            |    |

Figure 3 - MOCCAE Survey Page

# View/Update Customer Profile

- 1- Click on the top right icon
- 2- Click on Edit Profile.

|   | ×                            |   |
|---|------------------------------|---|
|   | Search in Website            | Q |
|   |                              |   |
| > | MAIN                         |   |
| > | E-SERVICES                   |   |
|   | Requests                     |   |
|   | Search Requests              |   |
|   | Initiate request             |   |
| > | IMPORTANT LINKS              |   |
|   | Book Appointment             |   |
|   | View Appointments            |   |
|   | Electronic Refund            |   |
|   | Edit profile                 |   |
|   | Change Password              |   |
|   | Sign Out                     |   |
|   | Digital Services User Manual |   |
|   |                              |   |
|   |                              |   |
|   |                              |   |
| • | Chat                         |   |

Figure 4 - Update Company Profile

You will be directed to *Edit Profile* view to modify account details.

|                     | UNITED A<br>MINISTRY<br>& ENVIRO | OF CLIM |        | ANGE   |       |     |   |    |             |
|---------------------|----------------------------------|---------|--------|--------|-------|-----|---|----|-------------|
|                     | 습                                | ¢       | ¢      | 品      | Q     |     | E | in | ~           |
|                     |                                  |         |        |        |       |     | ÷ | A+ | A-          |
| Edit                | Profil                           | е       |        |        |       |     |   |    |             |
|                     |                                  |         |        |        |       |     |   |    |             |
| Fields m            | arked                            | with (  | *) are | mar    | ndato | nv. |   |    |             |
| Register            |                                  |         | / 4/ 6 |        |       |     |   |    |             |
| Individu            |                                  | / 1     |        |        |       |     |   |    |             |
| Participa           | ant Nur                          | mber    |        |        |       |     |   |    |             |
| IN-2017             |                                  |         |        |        |       |     |   |    |             |
| Online a            | ccount                           | t data  |        |        |       |     |   |    |             |
| Email               |                                  |         |        |        |       |     |   |    |             |
|                     |                                  |         |        |        |       |     |   | ,  | <b>ļ</b> 🚺  |
|                     |                                  |         |        |        |       |     |   |    |             |
| Confirm             | Email                            |         |        |        |       |     |   |    |             |
| Confirm             | Email                            |         |        |        |       |     |   | `  | <b>ļ</b>    |
| Confirm<br>Enable 2 |                                  | Authe   | nticat | tion f | eatur | e   |   | 1  | <b>V</b> 🛛  |
| Enable 2            |                                  |         | nticat | tion f | eatur | e   |   |    | • •         |
| Enable 2            | 2 Step A                         |         | nticat | tion f | eatur | e   |   |    | •           |
| Enable 2            | 2 Step /<br>al deta              | ils     | nticat | tion f | eatur | e   |   |    | <b>₽</b> () |
| Enable 2            | 2 Step /<br>al deta              | ils     | ntical | tion f | eatur | e   |   |    | • 0<br>• 0  |

Figure 5 - Edit Profile

- 3- You can modify the following details:
  - Online account data including company email address
  - Organization details including company name, license and authority details
  - Company Geographical Data including company location details
  - Communication Data including primary contact number, email and address details

#### Running the 'Go Digital' Services

The digital services platform can be accessed internally from the MOCCAE homepage by clicking on the *Go Digital* icon  $\Im$  to the left of the homepage.

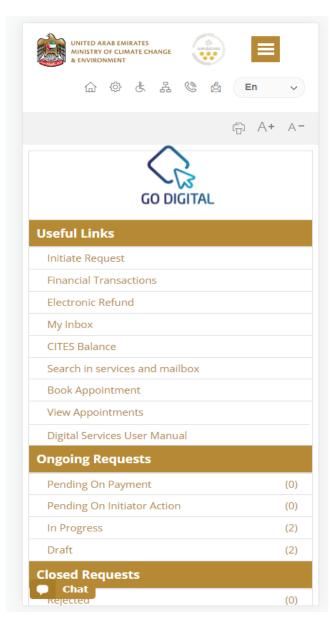

Figure 6 - 'Go Digital' Icon

The user dashboard will then be displayed.

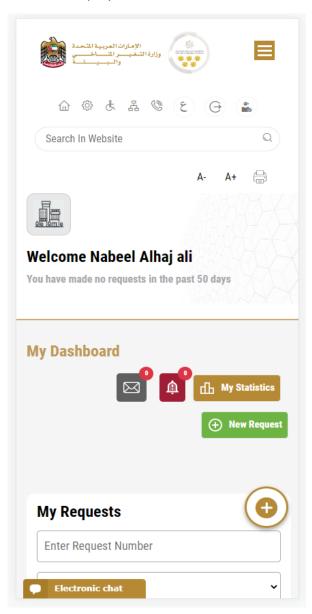

Figure 7- My Dashboard

#### Changing the Interface Language

The 'Go Digital' is a bilingual platform. It can be displayed in English or Arabic interface.

To switch to the other interface language, click on the language icon on the top right corner of the main screen.

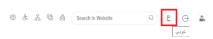

#### The User Dashboard

The 'Go Digital' user dashboard displays information related to customer's requests and licenses, allows the user to create a new request and take actions.

The dashboard displays the following buttons:

|               | To notify the customer about any<br>messages related to his request to<br>take the proper actions |
|---------------|---------------------------------------------------------------------------------------------------|
| <b>A</b>      | To inform the customer with any<br>notifications                                                  |
| My Statistics | To display statistics about the<br>customer's requests                                            |
| + New Request | To start a new request                                                                            |

Table 1 - Dashboard Buttons

The dashboard also displays information related to customer's licenses, registrations and certificates, and material balances and cites classified into four categories (see below figure). Click the expand arrow on each service card to display more details about the specific service category.

| My Licenses For Practici    | ng Activities   |
|-----------------------------|-----------------|
| Active                      |                 |
| 2                           |                 |
| Expired                     |                 |
| 2                           |                 |
| Show Details                |                 |
|                             | G               |
| My Licenses For Practici    | ng Professional |
| Active                      | ng Professional |
| Active<br>4                 | ng Professional |
| Active                      | ng Professional |
| Active<br>4<br>Expired<br>7 | ng Professional |
| Active<br>4<br>Expired      | ng Professional |
| Active<br>4<br>Expired<br>7 | ng Professional |
| Active<br>4<br>Expired<br>7 | C               |

Figure 8 - Dashboard Digital Service Categories

The last section of the dashboard lists all customer's requests along with their current status.

| Enter Request             | Number                            |                  |                 |
|---------------------------|-----------------------------------|------------------|-----------------|
| ALL                       |                                   |                  |                 |
| 10                        |                                   |                  |                 |
|                           | Q, Sea                            | arch             |                 |
| howing 0 of 100           | 6 Doguosta                        |                  |                 |
| howing 3 of 138           | 6 Requests                        |                  |                 |
| Request Data              | Status                            |                  |                 |
|                           |                                   |                  |                 |
| REQUEST NO #              | APH-060120                        | 23-2219665       | 5               |
| Friday, January           | 6, 2023                           |                  |                 |
| Export of the chipm       | ent of veterinary                 | products -Issuar | ice             |
| Export of the Shiphi      |                                   |                  |                 |
| Pending On Ve<br>Approval | terinary Proc                     | lucts Commi      | ttee            |
| Pending On Ve             | terinary Proc                     | lucts Commi      | ttee            |
| Pending On Ve             | -                                 | View/Send        | ttee            |
| Pending On Ve<br>Approval | Q-30122022                        | View/Send        | ttee            |
| Pending On Ve<br>Approval | <b>Q-30122022</b><br>Der 30, 2022 | View 5erd        | And<br>Messager |

Figure 9 - Customer's Requests List

## Using the 'Go Digital' Services

#### **Digital Services Overview**

The 'Go digital' portal provides digital services for customers to complete their required transactions with MOCCAE.

The offered digital services are classified into main categories. Each category includes a number of services.

#### Starting a New Request

1- To request a new digital service, click on *New Request* on the dashboard. The following screen will display:

| الإمارات العربية المتحدة<br>رزارة الشغيسر المتساخسي<br>والمبيسات      |                                 |
|-----------------------------------------------------------------------|---------------------------------|
| 6 © & Z ©                                                             | 6 G 👗                           |
| Search In Website                                                     | Q                               |
|                                                                       | A- A+ (🚍)                       |
| Home > Services                                                       |                                 |
| $\leftarrow$                                                          |                                 |
| Digital Ser                                                           |                                 |
| Choose                                                                | Services                        |
|                                                                       | •                               |
|                                                                       |                                 |
| <u>ل</u>                                                              |                                 |
| Export & Import<br>Services                                           | Registration &<br>Accreditation |
|                                                                       |                                 |
|                                                                       |                                 |
| Animal Wealth<br>Activities<br>Activities<br>Activities<br>Activities | Agriculture<br>Activities       |
| Chat Moalth Activities                                                | •                               |

Figure 10 – Service New Request

- 2- Choose the required service either by:
  - Selecting the required service from the dropdown list to display the required service card, or
  - Selecting the service category, then the service subcategory to display all available services catalogue.

Each service card shows the service category and name, as well as the time needed to complete the request.

| Export & Import Services      |                           |
|-------------------------------|---------------------------|
| REQUEST FOR A TRAI<br>Animals | NSIT PERMIT FOR LIVE      |
| 1 Working Day                 |                           |
| Start                         | View details $ ightarrow$ |
| Figure 11                     | L - Service Card          |

3- Click on *Start* (start) to start the new request.

You can click on *Save as Draft* save as *Draft* at any view to save all the task information you entered for later viewing or editing.

The following sections will guide you in using the available digital services. Each section will describe the service, list the service terms and conditions, and will guide you to create the service request and what to expect when the service is completed.

#### How to Pay for a Digital Service

Once you complete filling in the service request form, in the request review page and after checking in the *I agree to the Terms and Conditions* box, click on *Pay Now* . You will be then directed to the payment gateway.

1. Choose your payment method (Card or Bank Transfer) then click *Calculate Prices*.

| ◄ تغيَّن اللغة                                                      |                                                            |
|---------------------------------------------------------------------|------------------------------------------------------------|
| UNITED ARAB EMIRATES<br>MINISTRY OF CLIMATE CHANGE<br>& ENVIRONMENT | الإمارات العربية القحما<br>وزارة الشغيب رالاساخ<br>والبييي |
| Ministry of Climate Chang<br>Session time left                      |                                                            |
| E                                                                   |                                                            |
| Method                                                              | Confirm                                                    |
| Select the required payment meth                                    | od                                                         |
| Calculate Pr                                                        | rice                                                       |
| Cancel Proc                                                         | ess                                                        |
| Powered By: 💓 ATB                                                   |                                                            |

Figure 12 - Payment Gateway

2. The fees details will be calculated and displayed. Click on *Proceed with Payment*.

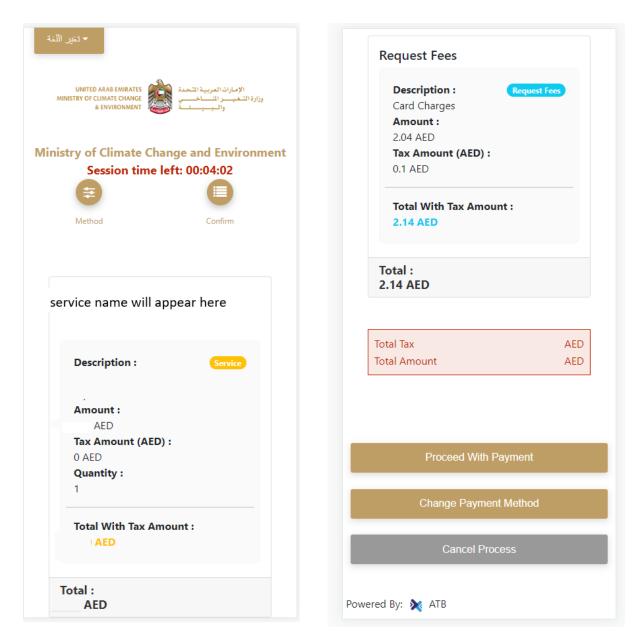

Figure 13 - Service Fees Details

3. Enter your Credit Card details then click on *Pay Now*.

| خير اللغة | s <del>-</del>                                                                                  |
|-----------|-------------------------------------------------------------------------------------------------|
|           | UNITED ARAB EMIRATES<br>RY OF CLIMATE CHANGE<br>& ENVIRONMENT والبييانية<br>والبيانية           |
| _         | y of Climate Change and Environment<br>Total Payment: 302.14 AED<br>Session time left: 00:09:02 |
| abcd      | aer Name                                                                                        |
| Card Nu   | mber                                                                                            |
| 5123      | 4500 0000 0008                                                                                  |
| Month     |                                                                                                 |
| Decer     | nber                                                                                            |
| Year      |                                                                                                 |
| 23        |                                                                                                 |
| cvv       |                                                                                                 |
| •••       |                                                                                                 |
| 🗹 I agr   | ee to Terms&Conditions                                                                          |
|           | Pay Now                                                                                         |
|           |                                                                                                 |

Figure 14 - Credit Card Details

4. Once the payment is complete and successful, you will receive a confirmation message, the service request status will turn to *Initial Review*.

| Pay                                                                                                    | ment Success | fully                           |            |
|----------------------------------------------------------------------------------------------------|--------------|---------------------------------|------------|
|                                                                                                    |              |                                 |            |
| Payment Status                                                                                                    |              | Paid                            |            |
| Date & Time                                                                                                    |              | 10/04/2022 11:5                 | :19 AM     |
| Payment Reference Number                                                                                                    |              | c684606e-8ab2-4<br>ac810e8779dd | i2e4-3687- |
| Receipt Reference Number                                                                                                    |              | 00637851882313                  | 050499     |
| Total Amount                                                                                                    |              | 2553.06 AED                     |            |
| E-Dirham Fees                                                                                                    |              | 53.06 AED                       |            |
| Payment Method                                                                                                    |              | Non E-Dirham Ca                 | d          |
| Service Name                                                                                                    | Service Code | Amount                          | Quantity   |
|                                                                                                    |              |                                 | Quantity   |
| Request for the issuance or annual renewal of a<br>license to export or re-export aquatic products                               | 1224122178   | 2010                            | 1          |
| Request the issuance or annual renewal of<br>licenses for approvals to engage in activities<br>related to the aquaculture sector | 1224122177   | 500                             | 1          |

Figure 15 - Payment Confirmation

#### Retrieve a Service Request

You can retrieve a previously created request to review the request information only or to take further actions.

1- From the dashboard, enter the search by the request number. You can also select the request status to limit the search results.

Or, you can directly locate the request in the list of requests.

| Enter Requ                                 | est Number                               |                     |                       |
|--------------------------------------------|------------------------------------------|---------------------|-----------------------|
| ALL                                        |                                          |                     | ``                    |
| 5                                          |                                          |                     |                       |
|                                            | Q                                        | Search              |                       |
| Request Dat                                | IO #AD-07012                             |                     |                       |
| Accreditation f                            | anuary 7, 2023<br>or pheromones and      | d pests attractants | and repellents        |
| -                                          | or pheromones and                        |                     | and repellents        |
| Accreditation f<br>-Issuance               | or pheromones and                        |                     | and repellents        |
| Accreditation f<br>-Issuance<br>Pending On | or pheromones and<br>Payment<br>Excancel | d pests attractants | View/Send<br>Messages |

Figure 16 - Select Request to Retrieve

2- You can take any of the following actions on the selected request:

| Button                 | Description                         |
|------------------------|-------------------------------------|
| Cancel 🗟               | To cancel and delete the request    |
|                        | whether it is saved as draft or     |
|                        | pending payment                     |
| Pay Now 📰              | To pay for a previously created     |
|                        | request but you opted to pay the    |
|                        | fees at a later time using the Pay  |
|                        | Later option                        |
| View 🧟                 | To view request details and make    |
|                        | changes if required                 |
| View/Send Message 🖂    | To communicate directly with        |
|                        | MOCCAE employee by sending and      |
|                        | receiving messages regarding your   |
|                        | request                             |
| View Payment Receipt 🚢 | To view the request payment receipt |
|                        | if it has been already paid         |

Table 2 – Service Request Actions

#### View or Download a Certificate

1- Select the service category. The list of available certificates will be displayed.

| Enter Request                                                                       | t Number                             |            |  |
|-------------------------------------------------------------------------------------|--------------------------------------|------------|--|
| ALL                                                                                 |                                      |            |  |
| 5                                                                                   |                                      |            |  |
|                                                                                     | Q Se                                 | arch       |  |
|                                                                                     |                                      |            |  |
|                                                                                     |                                      |            |  |
| Request Data                                                                        | Status<br>#AD-0701202                | 23-2219915 |  |
| Request Data<br>ReQUEST NO #<br>Saturday, Janu<br>Accreditation for pl<br>-Issuance | Status<br>#AD-0701202<br>ary 7, 2023 |            |  |

2- Locate the required certificate, then click on <sup>4</sup>/<sub>2</sub> to view and download the certificate, or click on <sup>9</sup>/<sub>2</sub> to view the service request.

## REQUEST FOR A TRANSIT PERMIT FOR LIVE ANIMALS

#### Service Description

Through this service, an approval will be done to cross animals coming from one country and heading to another country through the territory of the state and obtain a valid import permit for 48 hours from the date of entry to the state and does not include animals transit within the same port

#### Service Time

1 Working days

#### **Terms and Conditions**

- 1. The animals from the countries included in the list of countries approved for import are allowed to cross
- 2. In case of dogs and cats: animals are treated the same as imported animals in terms of the Rabies risk level.

#### To apply for a License for REQUEST FOR A TRANSIT PERMIT FOR LIVE ANIMALS

- 1- From the dashboard, click on *New Request*. See *Starting a New Request*.
- 2- Select the Rquest name from the dropdown list, or alternatively click on the *Export & Import Services* category, select the *Animals & Birds* tab, then select the service card.
- 3- Click on *Start* . The Applicant information view will be displayed.
- 4- Add the Applicant Information by:
  - a. Selecting the applicant's name from the list, if available

Or

- b. Click on *Add Applicant* to add the applicant's name using the Emirate ID number, then click on *Find*.
- c. Select the request purpose.

The applicant's information will be displayed and the request purpose.

| ~             |
|---------------|
| New Applicant |
|               |
| Next          |
|               |

5- If necessary, you can update the applicant's Mobile Number and Email ID where the applicant will receive all service-related messages.

| Applicant Name *                 |        |
|----------------------------------|--------|
|                                  |        |
|                                  |        |
| Cancel Adding                    |        |
| DID                              |        |
| O Passport                       |        |
| ID No. *                         |        |
| 784-                             |        |
| Emirates ID format 784-XXXX-XXXX | (XXX-X |
| Verify ID No.                    |        |
| Verify ID No.                    |        |
|                                  |        |
| Verify ID No.<br>Name *          |        |

Figure 18 - Applicant's Information Page

6- Click Next, then the service details view will be displayed, to Fill the required information

| License Details                                               |
|---------------------------------------------------------------|
| License Number<br>DXB-AWD-04-1819803                          |
| Certificate Type<br>Practicing animal care activities license |
| Last Issuance<br>05/10/2021                                   |
| Expiry Date<br>2/23/2023                                      |
| Importer Details (i)                                          |
| Exporting country *                                           |
| Importing Country *                                           |
|                                                               |
| Port *                                                        |
|                                                               |
| Entry port where the consignment will pass                    |
| Expected arrival date *                                       |
| ddyyyyy                                                       |
| Track *                                                       |
| Electronic chat                                               |

| Track *                                                 |                    |           |
|---------------------------------------------------------|--------------------|-----------|
| Port Of Departure *                                     | Representative nar | ne        |
| Shipment Informatio                                     | n                  | <b>()</b> |
| Animal Kind *                                           |                    |           |
|                                                         |                    | •         |
| Breed *                                                 |                    |           |
|                                                         |                    | *         |
| Country of Origin *                                     |                    |           |
|                                                         |                    | *         |
| The country where the anir<br>months before the country |                    |           |
|                                                         |                    | •         |
| Notes                                                   | (                  | •         |
| Add                                                     |                    | ~         |

| Add                          |      |
|------------------------------|------|
| Consignment Items            |      |
| Please add one item at least |      |
|                              |      |
| Back                         | Next |

Figure 19 – Service Information

7- Click *Next*, then the Attachments view will be displayed.

| *    |               |      |
|------|---------------|------|
|      | Upload a File |      |
| Back |               | Next |

Figure 203 - Attachments Page

- 8- Upload the following documents to be attached. These documents are mandatory and you cannot proceed before attaching them.
- None
  - 9- Click Next to review your request.

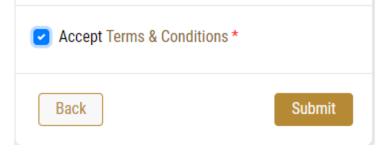

Figure 21 – Service Request Review

- 10- Check the *I Agree to the Terms and Conditions* box. You can pay for the service immediately or at a later time.
  - a. To pay the service fees later click on *Pay Later* (received), then your request will be saved in your dashboard waiting for payment to be processed.
  - b. Click on *Pay Now* to pay for the service immediately. See <u>How to Pay for</u> <u>a Digital Service</u>

Once the payment is done, the request will be sent to the authorized MOCCAE employee for processing. You will be then notified by Email and SMS by the request status. It can either be:

- Approved: Request is complete, and license is issued
- Rejected: The service is not provided, and you will be notified by the reason
- **Returned:** The request will be returned, and you will be notified with return reason for correction. You still need to resubmit the request for final decision
- 11- Once your request gets approved, the request status will change to Completed. You can

| Accept Terms & Co | onditions * | •         |
|-------------------|-------------|-----------|
| Back              | Pay fees    | Pay Later |
| Electronic chat   |             |           |

then view or download your certificate.

12- Locate the completed request then click on  $\stackrel{\text{def}}{=}$  to download your certificate, or <sup>(2)</sup> to view the request.

| Enter Reque                                 | st Number                             |            |                |
|---------------------------------------------|---------------------------------------|------------|----------------|
| ALL                                         |                                       |            |                |
| 5                                           |                                       |            |                |
|                                             | Q s                                   | earch      |                |
| owing 3 of 13                               | 387 Requests                          |            |                |
| Request Data                                |                                       | 23-2219915 |                |
| Request Data                                | Status                                | 23-2219915 |                |
| Request Data<br>REQUEST NO<br>Saturday, Jar | Status                                |            | and repellents |
| Saturday, Jar                               | Status<br>#AD-070120<br>huary 7, 2023 |            | and repellents |

Figure 22 - Download or View Certificate